## **Operating Manual**

## *Alpha 45*

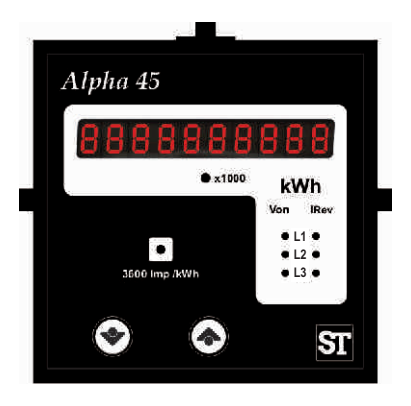

**IC:2-60-006-00-00531**

## *Alpha 45*

## **Installation & Operating Instructions Three Phase Energy Meter**

#### **Section Contents**

- 1. Introduction
- 2. Measurement Reading Screen
- 3. Phase Indications
- 4. Programming
	- 4.1 Password Protection
	- 4.2 Menu selection
		- 4.2.1 System Parameter selection screen
			- 4.2.1.1 System type
			- 4.2.1.2 Potential transformer Primary value
			- 4.2.1.3 Potential transformer secondary value
			- 4.2.1.4 Current transformer Primary value
			- 4.2.1.5 Energy Display on modbus
			- 4.2.1.6 Energy Digit Rollover(reset) count
		- 4.2.2 Communication Parameter selection screen
			- 4.2.2.1 Address Setting
			- 4.2.2.2 RS 485 Baud rate
			- 4.2.2.3 RS 485 Parity selection
		- 4.2.3 Reset Parameter selection screen
			- 4.2.3.1 Resetting Parameter
		- 4.2.4 Relay Output parameter selection screen 4.2.4.1 Pulse Duration (width) selection

#### 4.2.4.2 Pulse rate divisor

#### 4.2.5 Quit screen

- 5. Relay Output (Optional).
	- 5.1 Pulse Output
- 6. RS 485 (Modbus) Output
	- 6.1 User assignable Modbus Register
- 7. Phaser Diagram
- Installation 8.
	- 8.1 EMC Installation Requirements
	- 8.2 Case Dimensions and Panel Cut-out
	- 8.3 Wiring
	- 8.4 Auxiliary Supply
	- 8.5 Fusing
	- 8.6 Earth / Ground Connections
- 9. Network Wiring
- 10. Specification
- 11 Connection for Optional Pulse output / RS 485

## **1. Introduction**

The instrument is a panel mounted 96 x 96mm DIN Quadratic energy meter. It accumulates Active energy, in three phase network.

The instrument also measures AC Voltage, AC Current, Frequency, Power, Power factor, Phase Angle, Apparent Energy which can be accessed via Modbus. All voltage & Current measurements are True RMS upto 15th harmonic.

Ultra high brightness LED display.

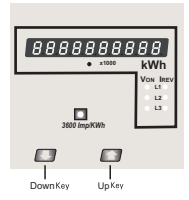

#### **TABLE 1:**

**Display Parameter**

It can be configured & Programmed at site for the following :

PT Primary, PT Secondary 3 phase 3W or 3 Phase 4W system.

The front panel has two push buttons through which the user can reset the energy & configure the product. The front panel has Impulse red led, flashing at rate proportional to measured power.

Its impulse rate is 3600impulses/kWh.

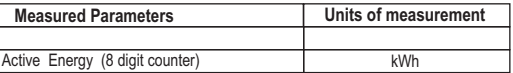

#### **Modbus Parameter (Optional)**

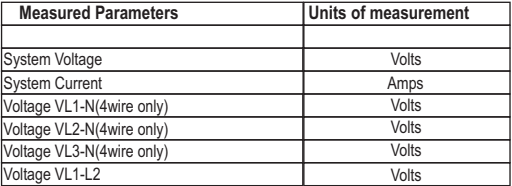

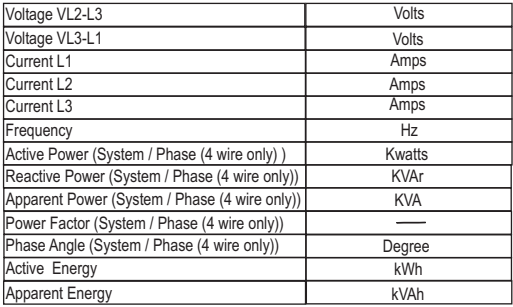

## **2. Measurement Reading Screen**

In normal operation the user is presented with active energy measurement screen.

Screen 1 : Active Energy (kWh)

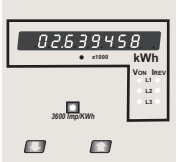

When x1000 LED glows the energy is displayed in mega watt. Active energy is displayed in 8 digit counter with auto ranging feature. Below given table describes auto ranging with minimum resolution of energy measured in perticular range.

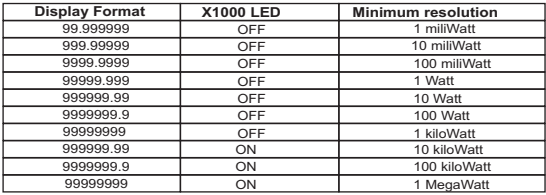

Maximum Active energy count reached is 99999999 MegaWatt after this counter rollovers to zero and measurement starts from first range.

Impulse led on front panel can be used to cross check the energy calibration on site. Its nominal impulse rate is 3600 impulses / kWh.

## **3. Phase Indications**

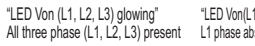

"LED Von(L1) off & Von(L2, L3) glowing" L1 phase absent & L2, L3 phase present "LED Von(L2) off & Von(L1, L3) glowing" L2 phase absent & L1, L3 phase present

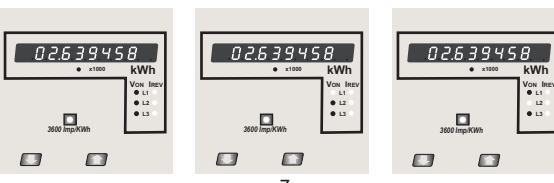

"LED Von(L3) off & Von(L1, L2) glowing" L3 phase absent & L1, L2 phase present

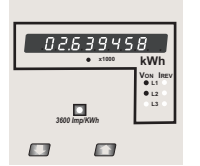

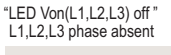

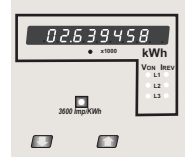

## **Phase sequence error**

If all the three LEDs Von(L1,L2,L3) start blinking, it indicates all the three phases are present but phase sequence error has occurred. If phase sequence is L1-L2-L3 or L2-L3-L1 or L2-L3-L1 then it is healthy condition. But if sequence is L1-L3-L2 or L2-L1-L3 or any other irregular sequence is connected to to meter then it indicates phase sequence error.

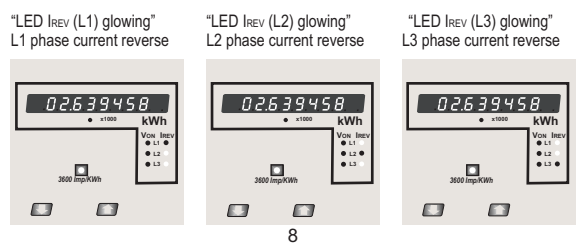

"LED IREV (L1, L2, L3) glowing" L1, L2, L3 phase current reverse

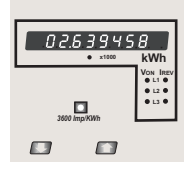

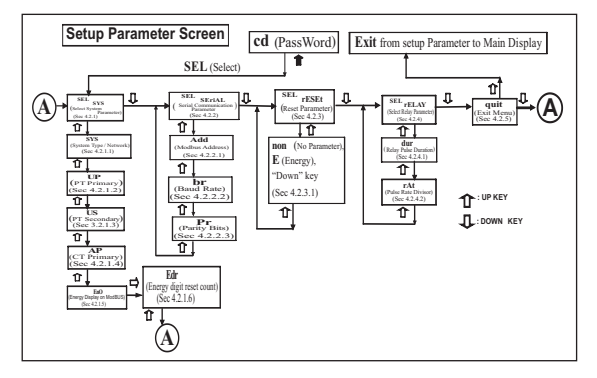

## **4. Programming**

The following sections comprise step by step procedures for configuring the meter for individual user requirements.

To access the set-up screens press and hold the "J-Down" and "r-Up" Key simultaneously for 5 seconds. This will take the User into the Password Protection Entry Stage (Section 4.1).

## **4.1. Password Protection**

Password protection can be enabled to prevent unauthorised access to set-up screens, by default password protection is not enabled.

Password protection is enabled by selecting a four digit number other than 0000, setting a password of 0000 disables the password protection.

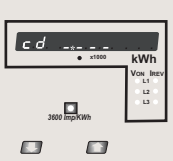

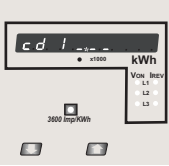

Enter Password, prompt for first digit. (\* Denotes that decimal point will be flashing).

Press the "J-Down" key to scroll the value of the first digit from 0 through to 9, the value will wrap from 9 round to 0.

Press the " $\curvearrowright$  Up" key to advance to next digit.

In the special case where the Password is "0000" pressing the "^D Up" key when prompted for the first digit will advance to the "Password Confirmed" screen.

Enter Password, first digit entered, prompt for second diait.

(\* Denotes that decimal point will be flashing).

Use the " $\bigtriangledown$  Down" key to scroll the value of the second digit from 0 through to 9, the value will wrap from 9 round to  $0$ 

Press the "^ Up" key to advance to next digit.

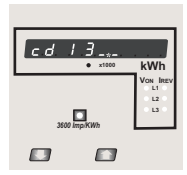

Enter Password, second digit entered, prompt for third digit

(\* Denotes that decimal point will be flashing).

Use the "J". Down" key to scroll the value of the third digit from 0 through to 9, the value will wrap from 9 round to 0.

Press the " $\bigtriangleup$  Up" key to advance to next digit.

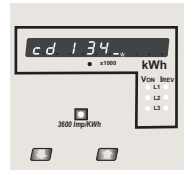

Enter Password, third digit entered, prompt for fourth digit.

(\* Denotes that decimal point will be flashing).

Use the " $\bigtriangledown$  Down" key to scroll the value of the fourth digit from 0 through to 9, the value will wrap from 9 round to 0.

Press the  $\sim$  Up" key to advance to verification of the password.

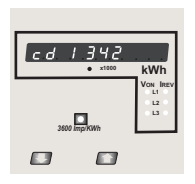

Enter Password, fourth digit entered, awaiting verification of the password.

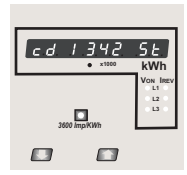

#### **Password confirmed.**

Pressing "JL Down" key will advance to the "New / change Password" entry stage.

Pressing the " Up" key will advance to the Menu selection screen. (See section 4.2).

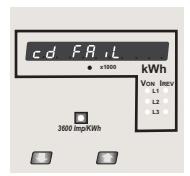

#### **Password Incorrect.**

The unit has not accepted the Password entered.

Pressing the "U Down" key will return to the Enter Password stage

Pressing the " $\hat{ }$  Up" key exits the Password menu and returns operation to the measurement reading mode.

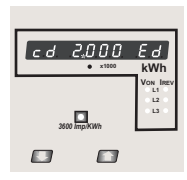

#### **New / Change Password**

(\*Decimal point indicates that this will be flashing).

**RWh** Pressing the " $\overline{\mathbf{V}}$  Down" key will scroll the value of the first digit from 0 through to 9, the value will wrap from 9 round to 0.

> Pressing the " $\uparrow$  Up" key to advance the operation to the next digit and sets the first digit, in this case to "2"

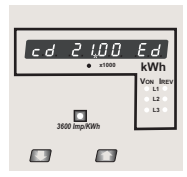

 $ed$   $2/5.0$  $F_{\mathcal{A}}$ **x1000 kWh VON IREV L1 L2 L3** *3600 Imp/KWh*  $\Box$ EЗ

New / Change Password, first digit entered, prompting for second digit. (\*Decimal point indicates that this will be flashing).

Pressing the " $\nabla$  Down" key will scroll the value of the second digit from 0 through to 9, the value will wrap from 9 round to 0.

Pressing the " $\bigcap$ Up" key to advance the operation to the next digit and sets the second digit, in this case to "1"

New / Change Password, second digit entered, prompting for third digit. (\*decimal point indicates that this will be flashing).

Pressing the " $\nabla$  Down" key will scroll the value of the third digit from 0 through to 9, the value will wrap from 9 round to 0.

Pressing the " $\cap$  Up" key to advance the operation to the next digit and sets the third digit, in this case to "5"

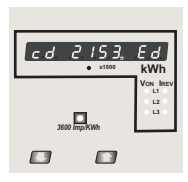

New / Change Password, third digit entered, prompting for fourth digit. (\* denotes that decimal point will be flashing)

Pressing the " $\Pi$  Down" key will scroll the value of the fourth digit from 0 through to 9, the value will wrap from 9 round to 0.

Pressing the " $\cap$  Up" key to advance the operation to the "New Password Confirmed" and sets the fourth digit, in this case to "3".

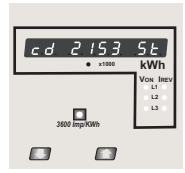

#### **New Password confirmed.**

Pressing the "J. Down" key will return to the "New/ChangePassword".

Pressing the " $\hat{U}$  Up" key will advances to the Menu selection screen.(see section 4.2).

## **4.2 Menu selection. 4.2.1 System Parameter selection screen.**

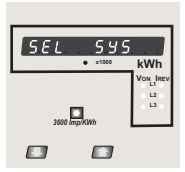

This menu screen is used to select the different system Parameter like "system type,""CT Ratio", "PT Ratio",

Pressing the " $\hat{U}$  Up" key allows the user to set Different system parameters. (see section 4.2.1.1 to 4.2.1.5)

Pressing the "T down" key will advance to Communication selection screen (see section 4.2.2)

## **4.2.2 Communication Parameter selection screen.**

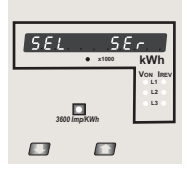

This menu screen is used to select the different communication parameters like "Address selection", **\* x1000 kWh RS485 Parity selection**", "RS485 baud rate"

> Pressing the " Up" key allows the user to set different Pressing the " JI down key will advance to Reset parameter Communication parameters (see section 4.2.2.1 to 4.2.2.3) Screen. (see section 4.2.3)

## **4.2.3 Reset Parameter selection screen.**

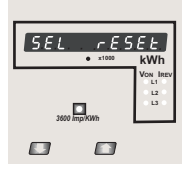

This menu screen is used to Reset the energy parameter .

Pressing the " $\bigcap$  Up" key allows the user to Reset energy system parameter (see section 4.2.3.1)

Pressing the "JL down key " will advance to Output Option selection screen (see section 4.2.4).

## **4.2.4 Relay Output Parameter selection screen.**

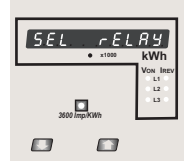

**4.2.5 Quit screen.**

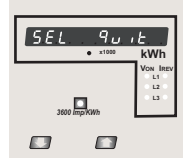

This menu screen will allow the user to select different Parameter related to Relay Output.

Pressing the " $\hat{U}$  Up" key allows the user to select & Configuare the relay output option (see section 4.2.4.1)

(see section 4.2.5) Pressing the " $\pi$  down key will advance to Quit screen.

This screen allows user to Quit from Menu.

Pressing the " $\cap$  Up" key will allow the user to Quit from menu & return to measurement screen.

Pressing the "JL down key will advance to system Parameter Selection screen (see section 4.2.1)

## **4.2.1 System parameters Selection**

## **4.2.1.1 System Type**

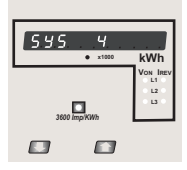

This screen is used to set the system type. System type. "3" for 3 phase 3 wire & "4" for 3 phase 4 wire system. Pressing the " $\hat{U}$  Up" key accepts the present primary value Edit" menu (see section 4.2.1.2) value and advances to the "Potential transformer

type confirmation menu. Pressing the " $\nabla$  Down" key will enter the system type edit mode and scroll the values through values available . Pressing the " $\triangle$  Up" key advances to the system

#### **System Type Confirmation**

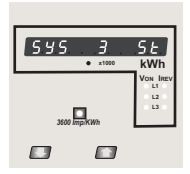

This screen will only appear following the edit of system type. If system type is to be changed again,

Pressing the " $\hat{U}$  Up" key sets the displayed value and will advance to "Potential Transformer Primary Value Edit" menu. (See section 4.2.1.2)

Pressing the "JL Down" key will return to the system type edit stage by blanking the bottom line of the display

## **4.2.1.2 Potential Transformer Primary Value**

The nominal full scale voltage which will be displayed as the L1-N, L2-N and L3-N for a four wire  $(\ln)$  system or as  $\ln 2$ ,  $\ln 2$ ,  $\ln 3$  and  $\ln 3$ -1 in a three wire(LL) system. This screen. enables the user to display the line to neutral and line to line voltages inclusive of any transformer ratios, the values displayed represent the voltage in kilovolts (note the x1000 enunciator).

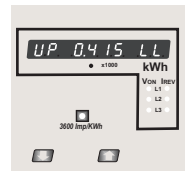

Pressing the " $\rightarrow$  Up" key accepts the present value and advances to the "potential Transformer secondary Value edit" menu. (See Section 4.2.1.3)

Pressing the " Down" key will enter the "Potential Transformer Primary Value Edit" mode.

Initially the "multiplier must be selected, pressing the " Down" key will move the decimal point position to the right until it reaches  $# # #$  after which it will return to #. # # #.

Pressing the " $\leftrightarrow$  Up" key accepts the present multiplier (decimal point position) and advances to the "potential Transformer primary Digit Edit" mode.

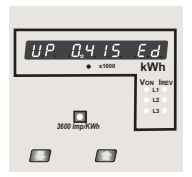

Potential Transformer primary Digit Edit Pressing the "JL Down" key will scroll the value of the most significant digit from 0 through to 9 unless the presently displayed Potential Transformer Primary Value together with the Current Transformer Primary Value, previously set, would result in a maximum power of greater than 1000 MVA per phase in which case the digit range will be restricted.

Pressing the " $\cap$  Up" key accepts the present value at the cursor position and advances the cursor to the next less significant digit.

*Note : the flashing decimal point indicates the cursor position, a steady decimal point will be present to identify the scaling of the number until the cursor position coincides with the steady decimal point position. At this stage the decimal point will flash.*

When the least significant digit has been set pressing the " $\sim$ Up" key will advance to the "Potential Transformer Primary Value Confirmation" stage.

Screen showing display of 0.415 kV i.e. 415 Volts indicating steady decimal point and cursor flashing at the "hundreds of volts" position.

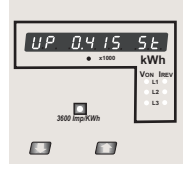

120 V $_{\scriptscriptstyle\rm L-L}$  for 3W Note: 0.120 kV i.e. 120 V<sub>L-N</sub> for 4W

Potential Transformer Primary Value Confirmation

This screen will only appear following an edit of the Potential Transformer Primary Value.

If the scaling is not correct, pressing the " $\bigtriangledown$  Down" key will return to the "Potential Transformer Primary Value Edit" stage

Pressing the " $\bigcap$  Up" key sets the displayed value and will advance to the Potential Transformer secondary Value (See Section 4.2.1.3)

#### **4.2.1.3 Potential Transformer secondary Value**

The value must be set to the nominal full scale secondary voltage which will be obtained from the Transformer when the potential transformer(PT)primary is supplied with the voltage defined in 4.2.1.2 potential transformer primary voltage.The ratio of full scale primary to full scale secondary is defined as the transformer ratio.

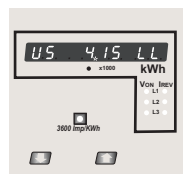

Note that the range of instrument is from 140 to 277V Transformer Secondary Value Edit" mode. Down" key will scroll the value of the most significant digit From available range of PT secondary value Pressing the "J Down" key will enter the "Potential Pressing the " $\cap$  Up" key accepts the present value and advances to the "Current Transformer Primary Value edit" menu. (See Section 4.2.1.4) for 239 VL-N. Please refer the table below for different ranges. Pressing the " $\hat{U}$  Up" key accepts the present value at the cursor position and advances the cursor to the next less significant digit.

**Potential Transformer secondary ranges for various Input Voltages**

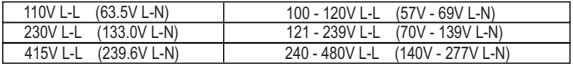

*Note : the flashing decimal point indicates the cursor position, a steady decimal point will be present to identify the scaling of the number until the cursor position coincides with the steady decimal point position. At this stage the decimal point will flash.*

When the least significant digit has been set pressing the " $\leftrightarrow$ Up" key will advance to the "Potential Transformer secondary Value Confirmation" stage.

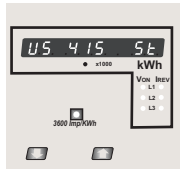

Potential Transformer Secondary Value Confirmation

This screen will only appear following an edit of the Potential Transformer Secondary Value.

If the scaling is not correct, pressing the " J-Down" key will return to the "Potential Transformer Secondary Value Edit"

Pressing the " $\cap$  Up" key sets the displayed value

and will advance to the current Transformer Primary Value (See Section 4.2.1.4)

## **4.2.1.4 Current Transformer Primary Value**

The nominal Full Scale Current that will be displayed as the Line currents. This screen enables the user to display the Line currents inclusive of any transformer ratios, the values displayed represent the Current in Amps.

Pressing the " Up" key accepts the present value and rollbacks to menu selection screen (See Section 4.2)

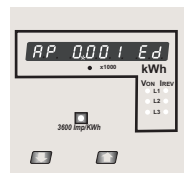

restricted, the value will wrap. Example: If primary value Pressing the " $\Pi$  Down" key will enter the "Current" Transformer Primary Value Edit" mode. This will scroll the value of the most significant digit from 0 through to 9. unless the presently displayed Current Transformer Primary Value together with the Potential Transformer Primary Value results in a maximum power of greater than 1000 MVA in which case the digit range will be

of PT is set as 400kV (max value) then primary value of Current is restricted to 1736A.

Pressing the "企 Up" key will advance to the next less significant digit. (\* Denotes that decimal point will be flashing).

The "Maximum Power" restriction of 1000 MVA refers to 120% of nominal current and 120% of nominal voltage, i.e, 694.4 MVA nominal power per phase.

When the least significant digit had been set, pressing the " $\cap$  Up" key will advance to the "Current Transformer Primary Value Confirmation" stage.

when the " $\bigtriangleup$ Up" key is pressed. The minimum value allowed is 1, the value will be forced to 1 if the display contains zero

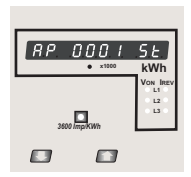

Current Transformer Primary Value Confirmation.

This screen will only appear following an edit of the Current . Transformer Primary Value

If the scaling is not correct. Pressing the " JL Down" key will return to the "Current Transformer Primary Value Edit' stage with the most significant digit highlighted (associated decimal point flashing).

Pressing the " $\hat{U}$  Up" key sets the displayed value and

will advance to the "Energy Display on Modbus" menu. (See section 3.2.1.5)

#### **3.2.1.5. Energy Display on modbus**

This screen enable user to set energy in terms of Wh / KWh / MWh on RS 485 Output depending as per the requirement.

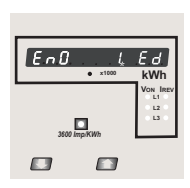

Pressing " ^ Up" key accepts the presents value and advances to the "Energy digit Rollover(reset) count" menu (See section 3.2.1.10).

Pressing the "JL Down" key will enter the "Energy Display On Modbus Edit" mode and scroll the value through the values 1,2 & 3 wrapping back to 1

- 1 : Energy In Wh
- 2 : Energy in KWh
- 3: Energy in MWh.

Pressing the " $\hat{U}$  Up" key advances to the "Energy Display On Modbus Confirmation" menu.

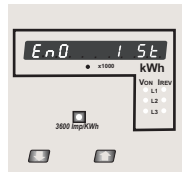

Energy Display On Modbus Confirmation.

This screen will only appear following an edit of the Energy Display On Modbus.

Pressing the " $\bigcup$  Down" key will enter the "Energy Display On Modbus Edit" stage.

Pressing "  $\bigcap$  Up" key sets the displayed value and will advance to the "Energy digit reset count" menu. (See section 3.2.1.6)

**Note : Default value is set to '1' i.e. Energy on Modbus will be in terms of Wh/VArh/VAh/Ah resp.**

## **3.2.1.6 Energy Digit Rollover(reset) count :**

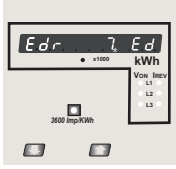

This screen enables user for setting maximum energy count after which energy will rollback to zero depends upon setting of Wh,KWh, & MWh.

Pressing the " $\curvearrowright$  Up" key sets the displayed value and will jump back to the system parameter selection (See Section 4.2.1)

Pressing the "  $\Box$  Down" key will enter the Energy

from 7 to 12 for KWh & from 7 to 9 for Mwh.

Ex. If energy display on modbus is set Wh & It will set Energy digit count to 10 then energy will reset after "9,999,999,999" & then will rollback to zero . digit reset count edit mode. This will scroll the value of reset count from 7 to 14 for Wh,<br>
Ex. If energy display on modbus is set Wh & It will set Energy digit count to 10 th<br>
energy will reset after "9,999,999,999" & t

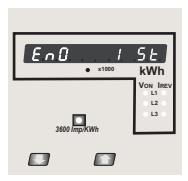

Pressing " Up key " will advance to Energy digit reset count confirmation screen. Pressing the " JL Down" key will re-enter Energy digit Rollover(reset) count edit mode.

Pressing the " $\bigcap$  Up" key sets the displayed value and will rollbacks to menu selection screen (see section 4.2).

**Note :** 

**1) Default value is set to "14" i.e if energy count crosses14 digit it will rollback to zero.**

**2) Energy displays on modbus is set to (2) & energy digit reset count is set to 12. Energy screen on display will show "-------" i.e Energy overflow.when energy crosses the 11 digit count.**

**3) Energy displays on modbus is set to (3) & energy digit reset count is set to 9. Energy screen on display will show "-------" i.e Energy overflow. when energy crosses the 8 digit count.**

## **4.2.2 Communication Parameter Selection :**

**4.2.2.1 Address Setting :** This screen applies to the RS 485 output only. This screen allows the user to set RS485 parameter for instruments

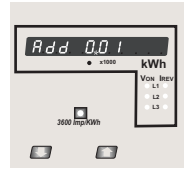

Enter Address, prompt for first digit. (\* Denotes that decimal point will be flashing). The range of allowable address is 1 to 247 .

Press the "J-Down" key to scroll the value of the first digit Press the " $\curvearrowright$  Up" key to advance to next digit.

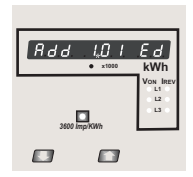

Enter Address, first digit entered, prompt for second digit (\* Denotes that decimal point will be flashing). Use the "JL Down" key to scroll the value of the second digit Press the " $\leftrightarrow$  Up" key to advance to next digit.

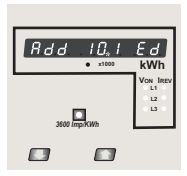

Enter Address, second digit entered, prompt for third digit (\* Denotes that decimal point will be flashing).

Use the " $\Gamma$  Down" key to scroll the value of the third digit

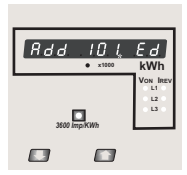

Enter Address for third digit .

Screen. Press the " $\rightarrow$  Up" key to advance to Address confirmation

 $Gdd$  $\overline{1}$ **x1000 kWh VON IREV Y L1L2** *3600 Imp/KWh*  $F \rightarrow$ E<sub>3</sub>

Address confirmation Screen.

This Screen confirms the Address set by user .

Press the "  $\hat{U}$  Up" key to advance to next Screen "Rs485 Baud Rate" (See Section 4.2.2.2)

Pressing the " $\Box$  Down" key will reenter the "Address" Edit" mode.

#### **4.2.2.2 RS 485 Baud Rate :**

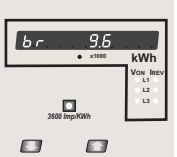

This screen allows the user to set Baud Rate of RS 485 port. The values displayed on screen are in kbaud ..

Pressing " n Up" key accepts the present value and advance to the Parity Selection (See Section 4.2.2.3)

Pressing the "J Down" key will enter the "Baud Rate Edit" mode and scroll the value through 2.4, 4.8, 9.6 , 19.2 and back to 2.4

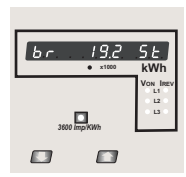

RS 485 Baud Rate confirmation :

Pressing " $\overline{\mathbf{V}}$  Down" key will be re-enter into the. **Baud Rate Edit mode**<br>**Baud Rate Edit mode** 

> Pressing the " $\cap$  Up" key will select the value and advances to the Parity Selection (See Section 4.2.2.3).

## **4.2.2.3 RS 485 Parity Selection :**

This screen allows the user to set Parity & number of stop bits of RS 485 port.

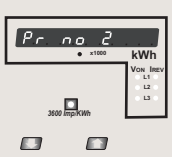

Pressing " ^ Up" key accepts the present value and advance to Menu selection (see section 4.2).

Pressing the "JL Down" key will enter the "Parity & stop bit Edit" mode and scroll the value through

**odd** : odd parity with one stop bit

- **no 1** : no parity with one stop bit
- **no 2** : no parity with two stop bit
- **E** : even parity with one stop bit

RS 485 Parity confirmation :

Pressing "J Down" key will be re-enter into Parity Edit mode.

Pressing the " $\uparrow$  Up" key will set the value.

Pressing the " $\hat{U}$  Up" key again will jump back to the menu selection screen (see section 4.2).

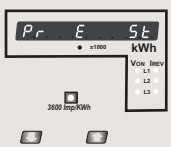

#### **3.2.3.1 Resetting Parameter 3.2.3 Reset Parameter Selection :**

The following screens allow the users to reset the all Energy.

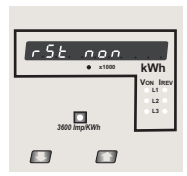

Reset (None)

Pressing "个 Up" key advances to menu selection screen (see section 4.2)

Pressing the "T. Down" key will enter the "Reset option" mode and scroll through Parameter and wrapping back to None.

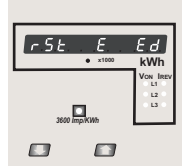

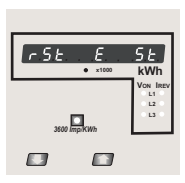

Reset option select.

The user has scrolled through to the "E" Energy value.

Pressing "n Up" key will select the value and advance to the "Reset Energy Confirmation" Mode.

& resets energy.

Integrated Energy at the moment of resetting energy will become zero.

Reset Energy Confirmation.

Pressing the "JL Down" key will re-enter the "Reset option" mode.

Pressing " $\leftrightarrow$  Up" key will jump back to the menu selection screen (see section 4.2).

#### **4.2.4. Relay output menu 4.2.4.1 Pulse Duration Selection:**

This screen applies only to the Pulsed output mode of the relay This screen allows the user to set Relay energisation time in milliseconds.

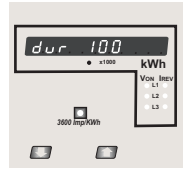

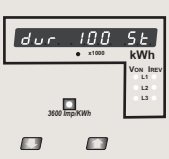

Pulse Duration Edit.

Pressing " n Up" key accepts the present value and advance to pulse rate selection menu (see section 4.2.4.2).

Pressing the " Down" key will enter the "Pulse Duration Edit" mode and scroll the value through 60, 100, 200 and wrapping back to 60.

Pressing the "  $\bigtriangleup$ Up" key will select the value and advances to "Pulse Duration Confirmation".

Pulse Duration Confirmation.

This screen will only appear following an edit of the Pulse duration.

pressing the " $\sigma$  Down" key will re-enter the "Pulse Duration Edit" mode.

Pressing "n Up" key set displayed value and Will advance to pulse rate selection menu (See section 4.2.4.2)

### **4.2.4.2 Pulse Rate**

This screen applies to the Relay Output option only. The screen allows user to set the energy pulse rate divisor. Divisor values can be selected through 1,10,100,1000.

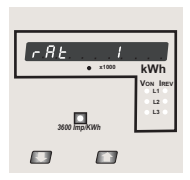

Pressing " n Up" key accepts the presents value and advances to the "Menu Selection Screen" (See section 4.2.4.).

Pressing the "T. Down" key will enter the "Pulse rate divisor Edit" mode and scroll the value through the values 1,10,100, 1000 wrapping back to 1.

Pressing the " $\leftrightarrow$  Up" key advances to the "Pulse rate Divisor Confirmation" menu.

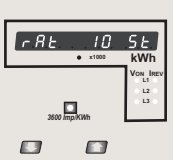

Pulse Rate Divisor Confirmation.

This screen will only appear following an edit of the Pulse rate divisor.

If the Pulse rate shown is not correct, pressing the

Down" key will return to the "Pulse rate divisor Edit" stage by blanking the bottom line of the display.

Pressing " Up" key sets the displayed value and will advance to the "Relay output Option Menu". (See section 4.2.4)

## **5. Relay output (Optional) :**

## **5.1 Pulse Output :**

Pulse output is the potential free, very fast acting relay contact which can be used to drive an external mechanical counter for energy measurement.

Rish EM 3490 SS has one pulse output.

Relay Contact One normally open & one normally closed

Pulse Duration 60ms , 100ms or 200ms

#### **TABLE 3 : Energy Pulse Rate Divisor**

#### **1. For Energy Output in Wh**

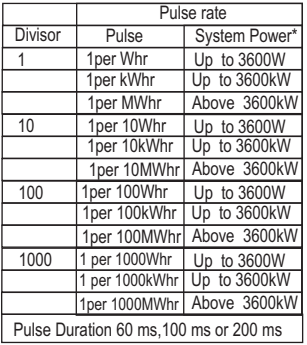

#### **2. For Energy Output in KWh 3. For Energy Output in MWh**

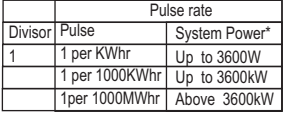

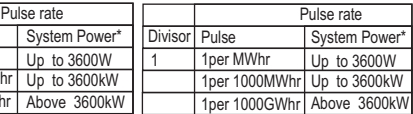

\* System power = 3 x CT(Primary) x PT(Primary)∟<sub>"</sub> for 3 Phase 4 Wire System power = Root3 x CT(Primary) x PT(Primary)L-L for 3 Phase 3 Wire

#### **6. RS 485 ( ModBus ) Output :**

Meter supports MODBUS (RS485) RTU protocol( 2-wire ) .

Connection should be made using twisted pair shielded cable. All "A" and "B" connections are daisy chained together. The screens should also be connected to the "Gnd" terminal. To avoid the possibility of loop currents, an Earth connection should be made at one point on the network.Loop (ring) topology does not require any termination load. Line topology may or may not require terminating loads depending on the type and length of cable used. The impedance of the termination load should match the impedance of the cable and be at both ends of the line. The cable should be terminated at each end with a 120 ohm (1/4 Watt min.) resistor.

RS 485 network supports maximum length of 1.2km. Including this meter, a maximum of 32 instruments can be connected in RS485 network. The permissible address range for meter is between 1 to 247 for 32 instruments. Broadcast Mode (address 0) is not allowed.

The maximum latency time of an meter is 200ms i.e. this is the amount of time that can pass before the first response character is output.

After sending any query through software ( of the Master) , it must allow 200ms of time to elapse before assuming that the meter is not going to respond. If slave does not respond within 200 ms, Master can ignore the previous query and can issue fresh query to the slave. The each byte in RTU mode has following format:

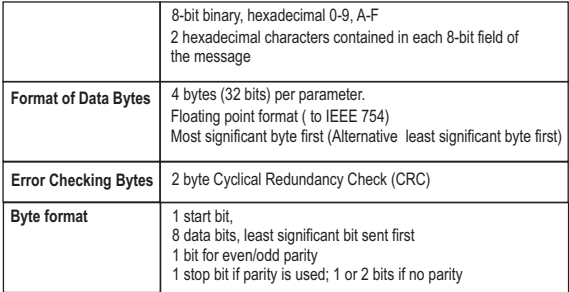

Communication Baud Rate is user selectable from the front panel between 2400, 4800, 9600, 19200 bps.

#### **Function code :**

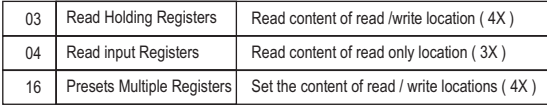

**Exception Cases :** An exception code will be generated when meter receives ModBus query with valid parity & error check but which contains some other error ( e.g. Attempt to set floating point variable to an invalid value ) The response generated will be "Function code" ORed with HEX (80H ). The exception codes are listed below

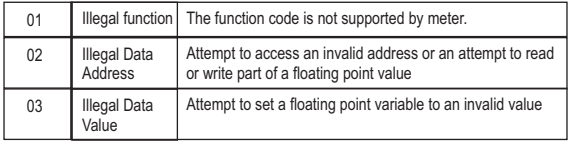

## **Accessing 3 X register for reading measured values:**

Two consecutive 16 bit registers represent one parameter. Refer table 4 for the addresses of 3X registers (Parameters measured by the instruments).

Each parameter is held in the 3X registers. Modbus Code 04 is used to access all parameters. **Example :**

To read parameter ,

```
Volts 3: Start address= 04 (Hex) Number of registers = 02
```
 **Note : Number of registers = Number of parameters x 2**

Each Query for reading the data must be restricted to 20 parameters or less. Exceeding the 20 parameter limit will cause a ModBus exception code to be returned.

#### **Query :**

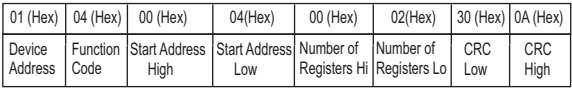

Start Address High : Most significant 8 bits of starting address of the parameter requested. Start Address low :Least significant 8 bits of starting address of the parameter requested. Number of register Hi : Most significant 8 bits of Number of registers requested. Number of register Lo : Least significant 8 bits of Number of registers requested. **(Note : Two consecutive 16 bit register represent one parameter.**)

#### **Response: Volt3 (219.25V)**

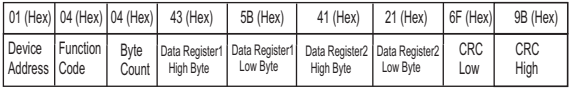

Byte Count : Total number of data bytes received.

Data register 1 High Byte : Most significant 8 bits of Data register 1 of the parameter requested. Data register 1 Low Byte : Least significant 8 bits of Data register 1 of the parameter requested. Data register 2 High Byte : Most significant 8 bits of Data register 2 of the parameter requested. Data register 2 Low Byte : Least significant 8 bits of Data register 2 of the parameter requested.

**(Note : Two consecutive 16 bit register represent one parameter.**)

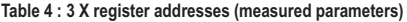

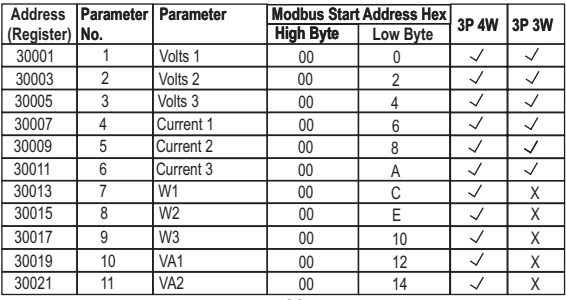

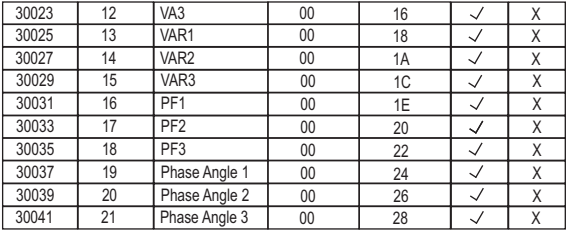

#### **Table 4 : Continued**

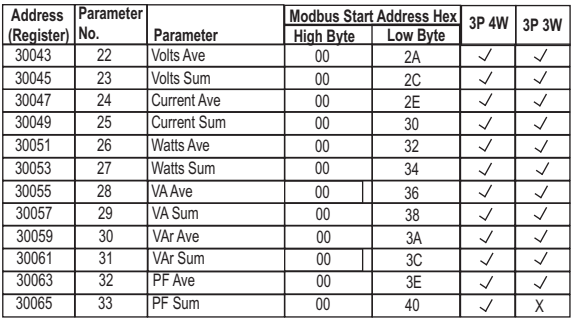

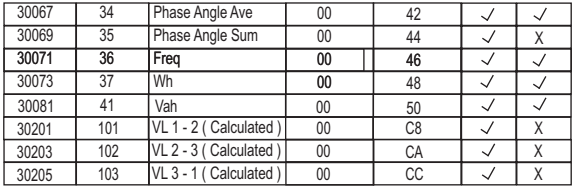

**Note : Parameters 1,2,3 are L-N Voltage for 3P 4W & L-L Voltage for 3P 3W .**

**Note : Active Energy reading received will be in Watt Hours.**

**Note : Apparent Energy reading received will be in VA Hours.**

## **Accessing 4 X register for Reading & Writing :**

Each setting is held in the 4X registers .ModBus code 03 is used to read the current setting and code 16 is used to write/change the setting. Refer **Table 5** for 4 X Register addresses.

#### **Example : Reading System type**

```
System type : Start address= 0A (Hex) Number of registers = 02
 Note :Number of registers = Number of Parameters x 2
```
**Query :**

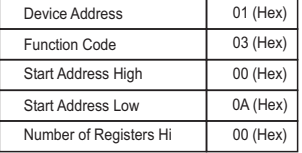

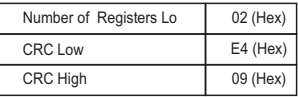

Start Address High : Most significant 8 bits of starting address of the parameter requested. Start Address low :Least significant 8 bits of starting address of the parameter requested. Number of register Hi : Most significant 8 bits of Number of registers requested. Number of register Lo : Least significant 8 bits of Number of registers requested. **(Note : Two consecutive 16 bit register represent one parameter.**)

**Response: System Type ( 3phase 4 wire = 3 )**

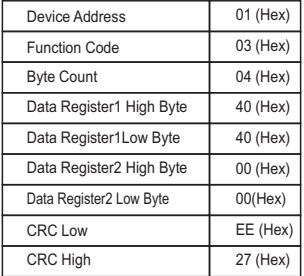

Byte Count : Total number of data bytes received.

Data register 1 High Byte : Most significant 8 bits of Data register 1 of the parameter requested. Data register 1 Low Byte : Least significant 8 bits of Data register 1 of the parameter requested. Data register 2 High Byte : Most significant 8 bits of Data register 2 of the parameter requested. Data register 2 Low Byte : Least significant 8 bits of Data register 2 of the parameter requested.

**(Note : Two consecutive 16 bit register represent one parameter.**)

## **Example : Writing System type**

System type : Start address=  $0A$  (Hex) Number of registers =  $02$ 

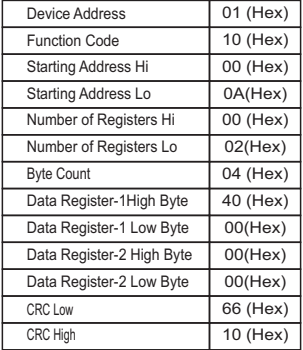

**Query:( Change System type to 3phase 3wire = 2 )**

Byte Count : Total number of data bytes to be transmitted.

Data register 1 High Byte : Most significant 8 bits of Data register 1 of the parameter requested. Data register 1 Low Byte : Least significant 8 bits of Data register 1 of the parameter requested. Data register 2 High Byte : Most significant 8 bits of Data register 2 of the parameter requested. Data register 2 Low Byte : Least significant 8 bits of Data register 2 of the parameter requested.

**(Note : Two consecutive 16 bit register represent one parameter.**)

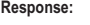

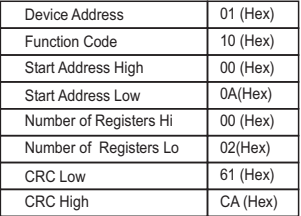

Start Address High : Most significant 8 bits of starting address of the parameter requested. Start Address low :Least significant 8 bits of starting address of the parameter requested. Number of register Hi: Most significant 8 bits of Number of registers requested. Number of register Lo : Least significant 8 bits of Number of registers requested. **(Note : Two consecutive 16 bit register represent one parameter.**)

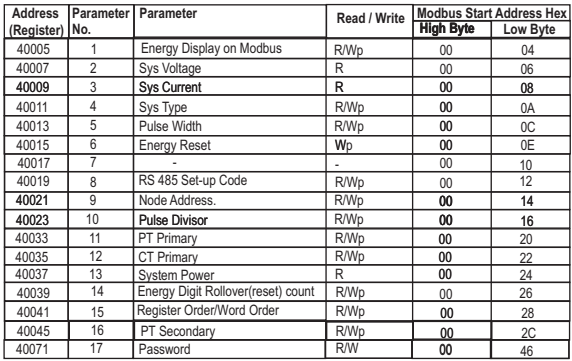

## **Table 5 : 4 X register addresses**

## **Explanation for 4 X register :**

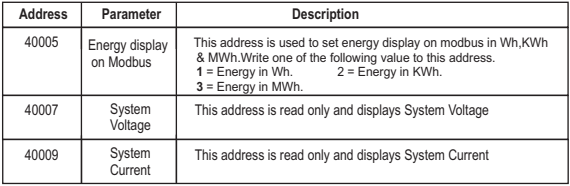

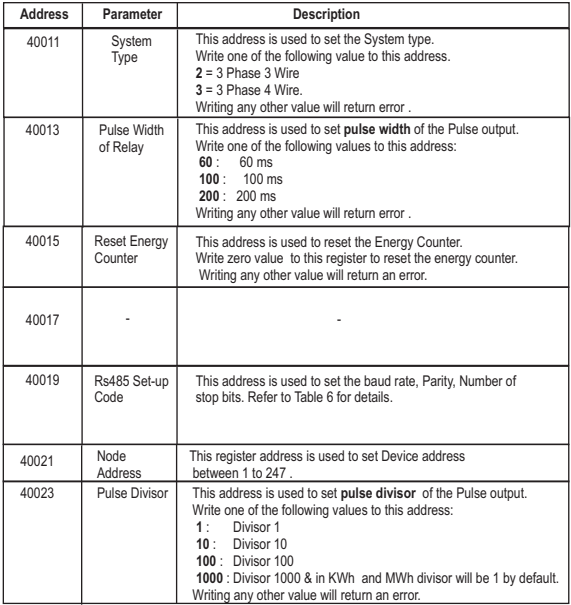

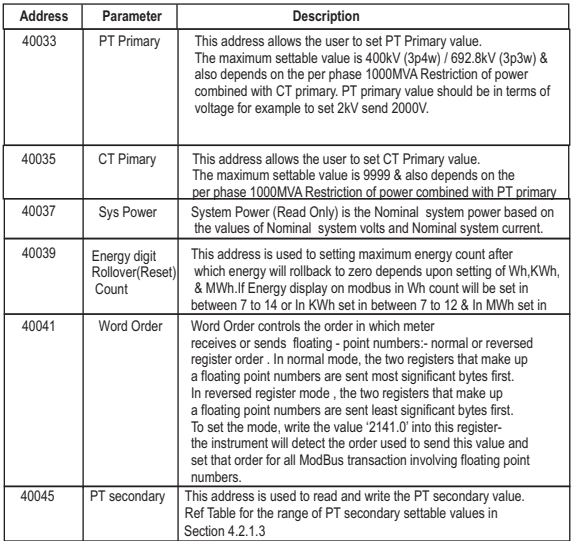

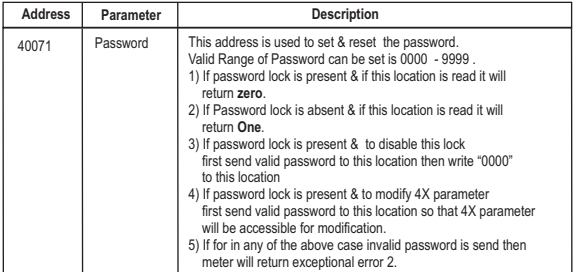

## **Table 6 : RS 485 Set-up Code**

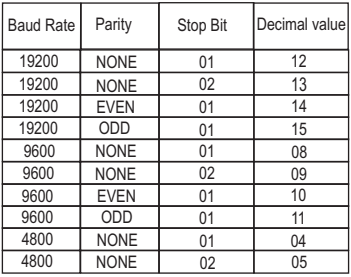

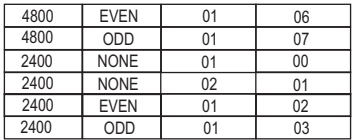

#### **NOTE :**

Codes not listed in the table above may give rise to unpredictable results including loss of communication. Excise caution when attempting to change mode via direct Modbus writes.

#### **6.1 User Assignable Modbus Registers:**

The meter contains the 20 user assignable registers in the address range of 0x200 (30513) to 0x226 (30551) (**see Table 9**).

Any of the parameter addresses ( 3X register addresses Table 4)) accessible in the instrument can be mapped to these 20 user assignable registers.

Parameters (3X registers addresses ) that resides in different locations may be accessed by the single request by re-mapping them to adjacent address in the user assignable registers area.

The actual address of the parameters ( 3X registers addresses) which are to be assessed via address 0x200 to 0x226 are specified in 4x Register 0x200 to 0x213 (**see Table 10**)**.**

| Address    | Parameter | Assignable Register | Modbus Start Address (Hex) |          |
|------------|-----------|---------------------|----------------------------|----------|
| (Register) | Number.   |                     | High Byte                  | Low Byte |
| 30513      | 257       | Assignable Reg 1    | 02                         | 00       |
| 30515      | 258       | Assignable Reg 2    | 02                         | 02       |
| 30517      | 259       | Assignable Reg 3    | 02                         | 04       |
| 30519      | 260       | Assignable Reg 4    | 02                         | 06       |

**Table 9 : User Assignable 3X Data Registers**

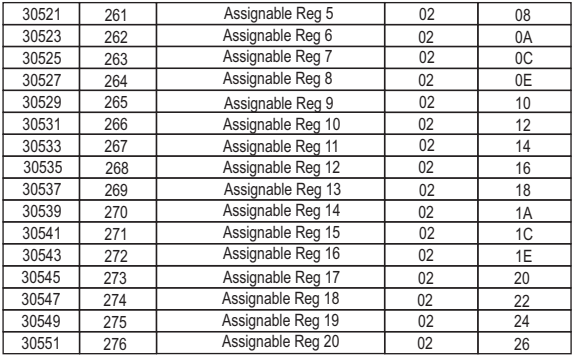

#### **Table 10 : User Assignable mapping register ( 4X registers)**

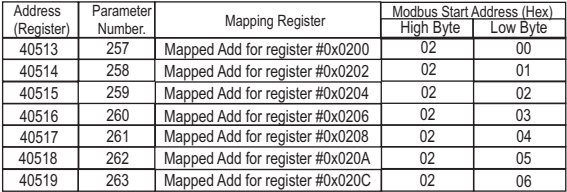

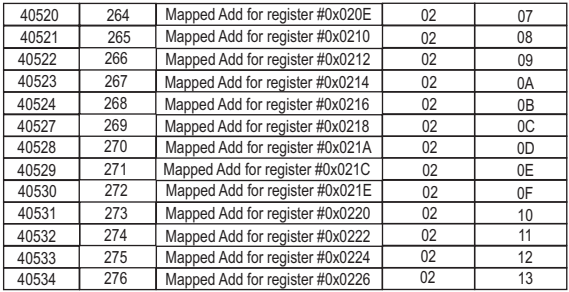

#### **Example :**

## **Assigning parameter to user assignable registers**

To access the voltage2 (3X address 0x0002) and Power Factor1 (3X address 0x001E) through user assignable register assign these addresses to 4x register (Table 10 ) 0x0200 and 0x0201 respectively .

#### **Assigning Query**:

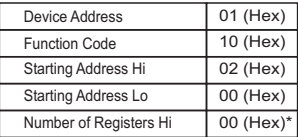

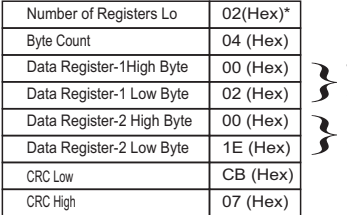

**Voltage 2 \* (3X Address 0x0002) Power Factor 1 \*** }**(3X Address 0x001E)**

**\* Note : Parameters should be assigned in Multiple of two i.e. 2,4,6,8.......20.** 

Response :

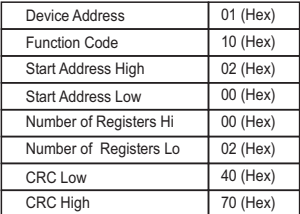

#### **Reading Parameter data through User Assignable Registers:**

In assigning query Voltage2 and Power Factor1 parameters were assigned to 0x 200 and 0x201(Table10) which will point to user assignable 3xregisters 0x200 and 0x202 (table9). So to read Voltage2 and PowerFactor1 data reading query should be as below.

#### **Query**:

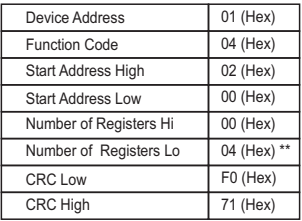

Start Address High : Most significant 8 bits of starting address of User assignable register. Start Address low : Least significant 8 bits of starting address of User assignable register. Number of register Hi: Most significant 8 bits of Number of registers requested. Number of register Lo: Least significant 8 bits of Number of registers requested.

**\*\*Note : Two consecutive 16 bit register represent one parameter. Since two parameters are requested four registers are required** Response : (Volt2 = 219.30 / Power Factor1 = 1.0)

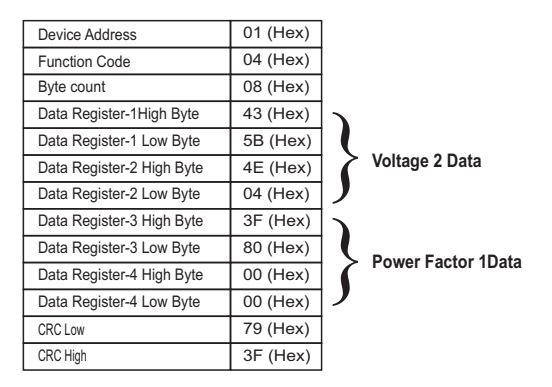

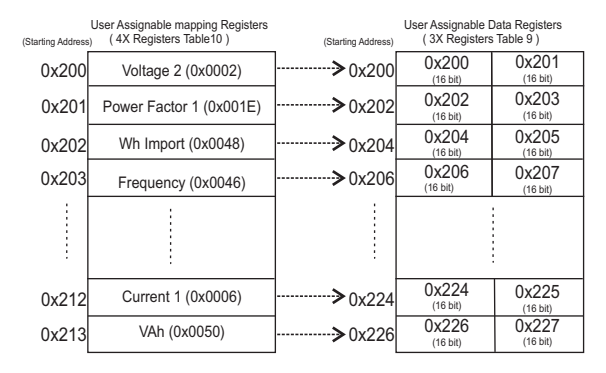

**To get the data through User assignable Register use following steps:**

- 1) Assign starting addresses(Table3) of parameters of interest to a "User assignable mapping registers" in a sequence in which they are to be accessed (see section "**Assigning parameter to user assignable registers"**)
- 2) Once the parameters are mapped data can be acquired by using "User assignable data register " Starting address . i.e to access data of Voltage2, Power factor1, Wh import, Frequency send query with starting address 0x200 with number of register 8 or individually parameters can be accessed for example if current1 to be accessed use starting address 0x212. (See section **Reading Parameter data through User Assignable Registers)**

## **7. Phaser Diagram :**

Ouadrant 1: 0° to 90° **Ouadrant 3: 180° to 270°** Quadrant 2: 90° to 180 **Quadrant 4: 270° to 360°** 

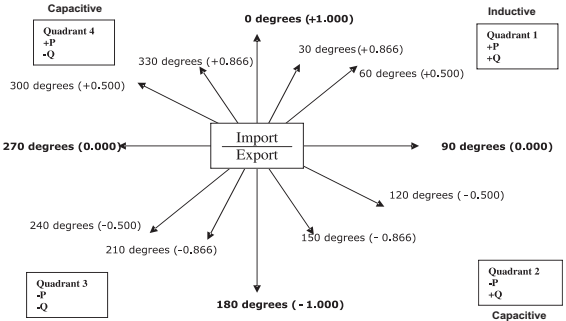

**Inductive**

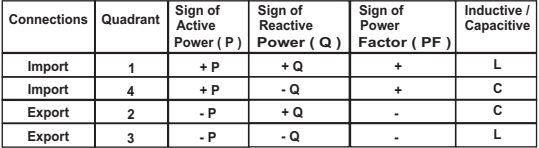

**Inductive means Current lags Voltage Capacitive means Current leads Voltage**

**Note : Though meter displays Active power ( P )with " + " ( Positive sign ) or " - " ( negative sign ) depending on External CT Connection, Energy (kWh ) integration will be in done same register irrespective of Import or Export connection**

## **8. Installation**

Mounting is by four side clamps, slide the side clamps through side slot till side clamp gets firmly locked in a groove (Refer fig.) Consideration should be given to the space required behind the instrument to allow for bends in the connection cables.

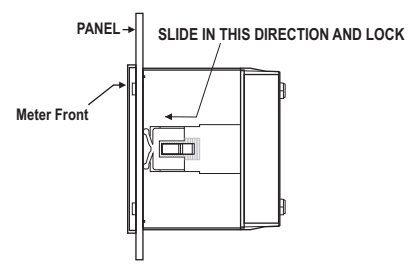

As the front of the enclosure conforms to IP54 it is protected from water spray from all directions, additional protection to the panel may be obtained by the use of an optional panel gasket. The terminals at the rear of the product should be protected from liquids.

The meter should be mounted in a reasonably stable ambient temperature and where the operating temperature is within the range -10 to 55  $^{\circ}$ C . Vibration should be kept to a minimum and the product should not be mounted where it will be subjected to excessive direct sunlight.

## **Caution**

- **1. In the interest of safety and functionality this product must be installed by a qualified engineer, abiding by any local regulations.**
- **2. Voltages dangerous to human life are present at some of the terminal connections of this unit. Ensure that all supplies are de-energised before attempting any connection or disconnection.**
- **3. These products do not have internal fuses therefore external fuses must be used to ensure safety under fault conditions.**

## **8.1 EMC Installation Requirements**

This product has been designed to meet the certification of the EU directives when installed to a good code of practice for EMC in industrial environments, e.g.

- 1. Screened output and low signal input leads or have provision for fitting RF suppression components, such as ferrite absorbers, line filters etc., in the event that RF fields cause cause problems.
- **Note:** It is good practice to install sensitive electronic instruments that are performing critical functions, in EMC enclosures that protect against electrical interference which could cause a disturbance in function.
- 2. Avoid routing leads alongside cables and products that are, or could be, a source of interference<sup></sup>
- 3. To protect the product against permanent damage, surge transients must be limited to 2kV pk. It is good EMC practice to suppress differential surges to 2kV at the source. The unit has been designed to automatically recover in the event of a high level of transients. In extreme circumstances it may be necessary to temporarily disconnect the auxiliary supply for a period of greater than 5 seconds to restore correct operation. The Current inputs of these products are designed for connection in to systems via Current Transformers only, where one side is grounded.

4. ESD precautions must be taken at all times when handling this product.

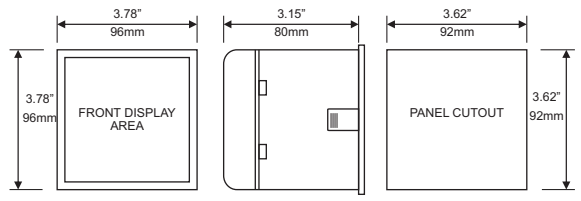

#### **8.2 Case Dimension and Panel Cut Out**

MAX PANEL THICKNESS 0.18",5mm

#### **8.3 Wiring**

Input connections are made directly to screw-type terminals with indirect wire pressure. Numbering is clearly marked in the plastic moulding. Choice of cable should meet local regulations. Terminal for both Current and Voltage inputs will accept upto 3mm<sup>2</sup> x 2 diameter cables.

**Note : It is recommended to use wire with lug for connection with meter.** 

## **8.4 Auxiliary Supply**

Meter should ideally be powered from a dedicated supply, however it may be powered from the signal source, provided the source remains within the limits of the chosen auxiliary voltage

#### **8.5 Fusing**

It is recommended that all voltage lines are fitted with 1 amp HRC fuses.

## **8.6 Earth/Ground Connections**

For safety reasons, CT secondary connections should be grounded in accordance with local regulations.

## **9. Connection Diagram**

## **9.1 Network Wiring**

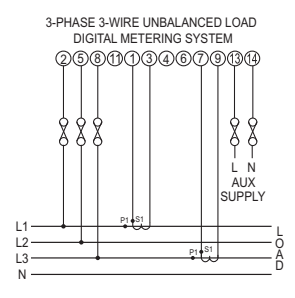

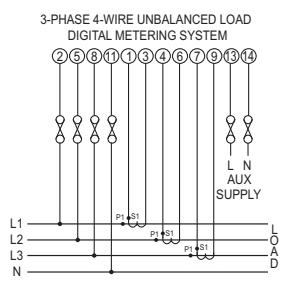

## **10. Specification :**

#### **System**

3 Phase 3 Wire / 4 Wire programmable at site

#### **Inputs**

Nominal input voltage (Three wire and Four wire)

Max continuous input voltage

Max short duration input voltage

Nominal input voltage burden

Max continuous input current 120% of Rated Value

Nominal input current burden 0.6VA approx. per phase

57.7 V<sub>LN</sub> to 277V<sub>LN</sub> (100V<sub>L+</sub> to 480 V<sub>L+</sub>) 120% of Rated Value 2 x Rated Value (1s application repeated 10 times at 10s intervals) 0.2VA approx. per phase Nominal input current 1A OR 5A AC rms Max short duration current input 20 x Rated Value (1s application repeated 5 times at 5 min. intervals) Starting Current 0.4% of Nominal Input Current

System CT primary values Std. Values upto 4kA (1 or 5 Amp secondaries)

#### **Auxiliary**

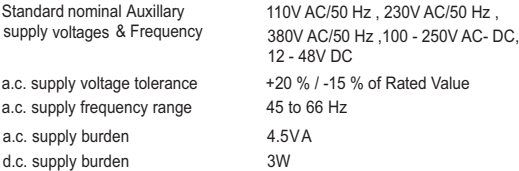

#### **Operating Measuring Ranges**

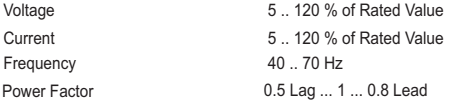

#### **Accuracy**

Voltage Current Power Factor  $+ 1 %$  of Unity

 $\pm$  0.5 % of range (50 ... 100% of Rated Value)  $\pm$  0.5 % of range (10 ... 100% of Rated Value ) Frequency 0.15% of mid frequency Active Power  $\pm 0.5$  % of range ( 10 ... 100% of Rated Value ) Re- Active Power  $\pm 0.5$  % of range ( 10 ... 100% of Rated Value ) Apparent Power  $\pm 0.5$  % of range ( 10 ... 100% of Rated Value ) Angle  $\pm$  1 % of range

#### **Accuracy Class 1.0 :**

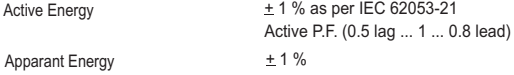

#### **Accuracy Class 5.0 (Optional) :**

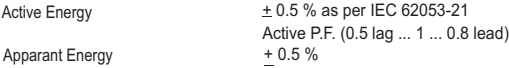

#### **Reference conditions for Accuracy :**

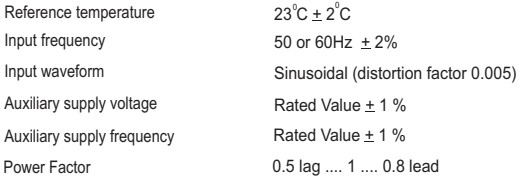

### **Nominal range of use of influence quantities for measurands**

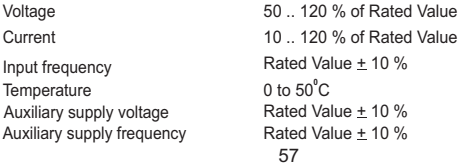

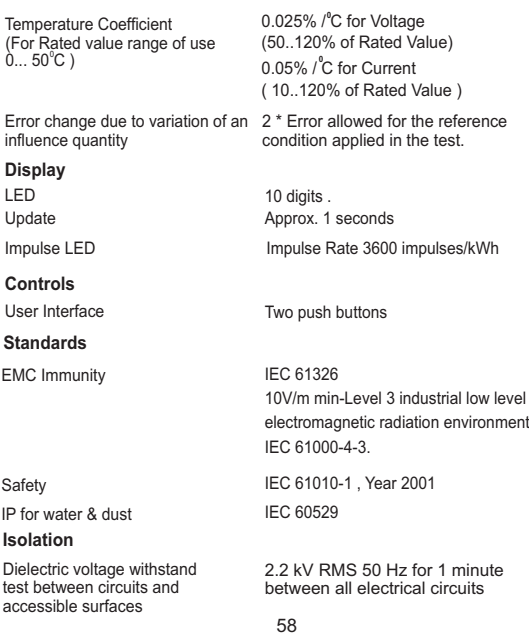

#### **Environmental**

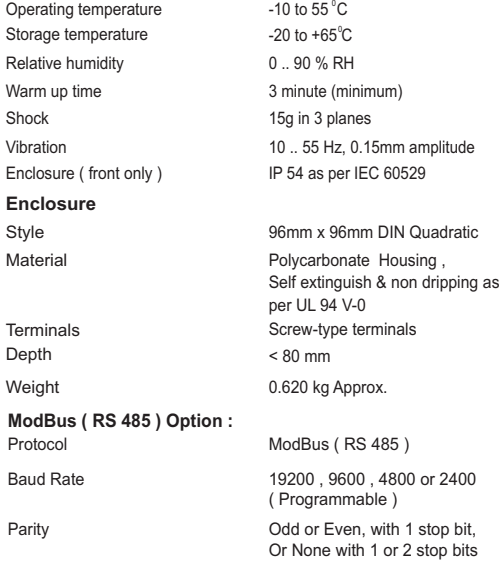

**11. Connection for Optional Pulse Output / RS 485**

**11.1 One Pulse Output & RS485**

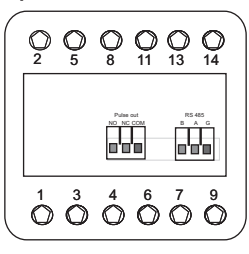

**11.2. RS 485 Output**

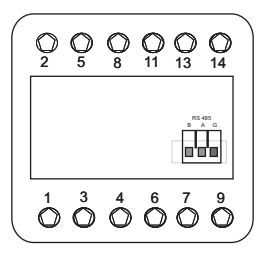

**11.3. One Pulse Output** 

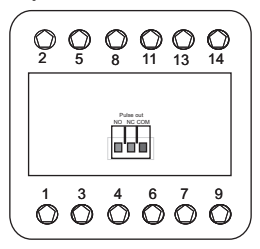

## **WARRANTY**

Dear Sir,

You are now the privileged owner of Multi Function Meter / accessories, a product that ranks the first of its kind in the world.

Company provides 12 months warranty from the original date of Purchase against defective material and workmanship.

In the unlikely event of failure of this meter / accessaries within the warranty period. Company undertakes to get the meter / accessories repaired free of charge, Please hand over the meter / accessories to the dealer / stockist from whom you have purchased along with this card and relevant Cash memo / Invoice. This warranty entitles you to bring the meter / accessories at your cost to the nearest stockist / dealer and collect it after repairs.

#### **NO TRANSPORTATION CHARGES WILL BE REIMBURSED.**

#### **The warranty is not valid in following cases:**

- 1) Warranty card duly signed and stamped and original Cash memo/Invoice is not sent along with meter / accessories.
- 2) Complete warranty card is not presented to authorised person at the time of repairs.
- 3) Meter / accessories is not used as per the instructions in the user manual.
- 4) Defect caused by misuse, negligence, accidents, tampering and Acts of God.
- 5) Improper repairing by any person not authorised by the company.
- 6) Any sort of Modification, Alteration is made in electrical circuitry.

7) Seal provided inside is broken.

In case of dispute to the validity of the warranty, the decision of services center will be final. If you bought this meter / accessories directly from the company, and if you notice transit damage, then you must obtain the insurance surveyors report and forward it. Thank you.

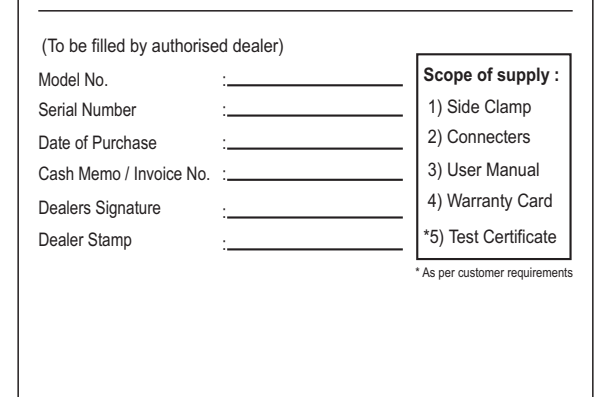

The Information contained in these installation instructions is for use only by installers trained to make electrical power installations and is intended to describe the correct method of installation for this product. However ration has no control over the field conditions which influence product installation.

It is the user's responsibility to determine the suitability of the installation method in the user's field conditions. Organization only obligations are those in organization standard Conditions of Sale for this product and in no case will organization be liable for any other incidental, indirect or consequential damages arising from the use or misuse of the products.

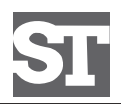

# **Sifam tinslev**

## **Manufactured by:**

Sifam Tinsley Instrumentation Inc 3105 Creekside Village Dr, Unit 801, Kennesaw GA 30144

## **Distributed by:**

Veracious Canada Inc 1101 Britannia Rd E, Mississauga, ON L4W 3X1 **E-mail:** info@veraciousinc.ca **Contact:** +1 416-640-5364<br>**Fax:** +1 416 981 3933 **Fax:** +1 416-981-3933 Web: www.veraciousinc.com